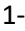

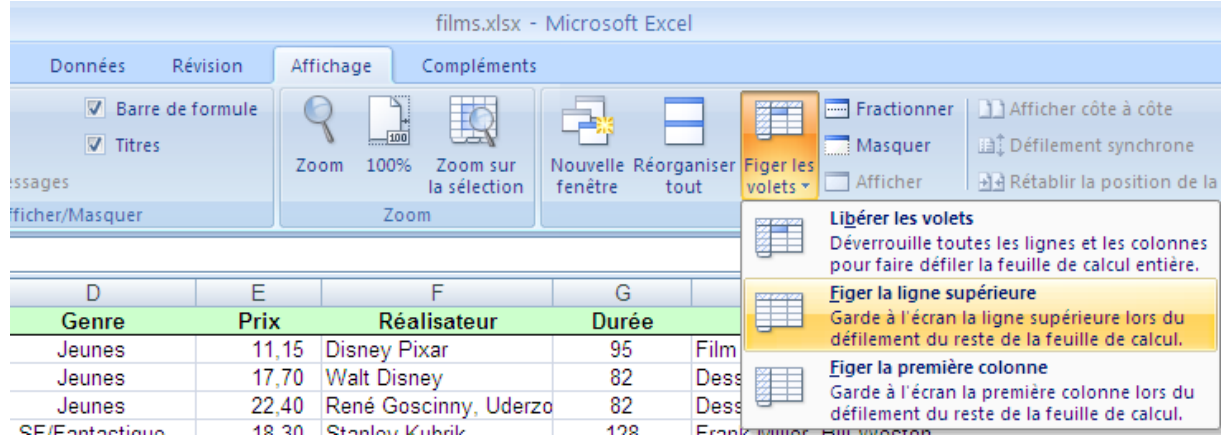

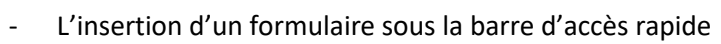

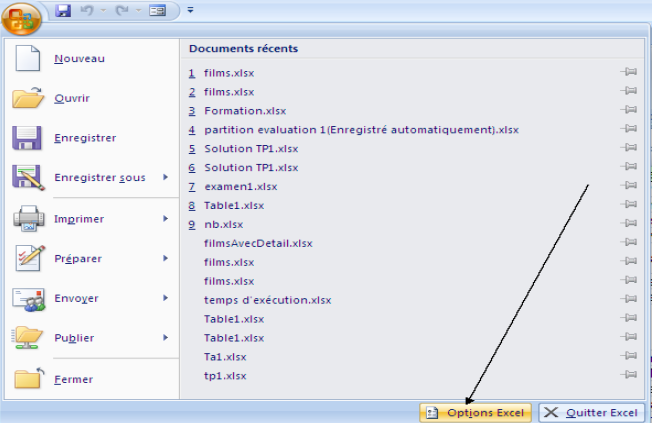

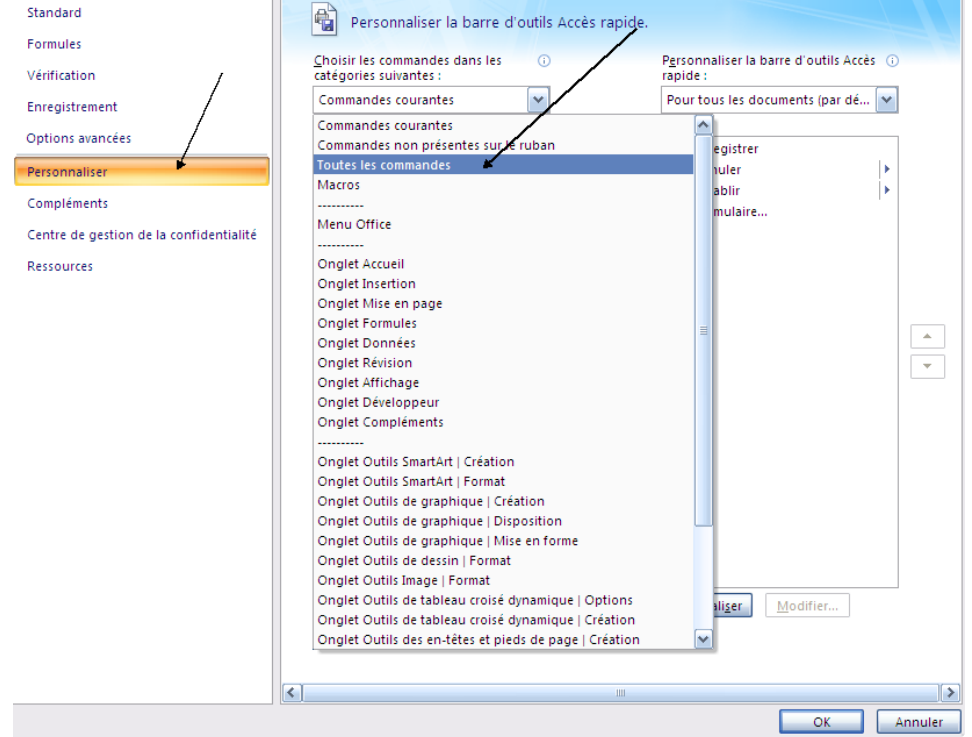

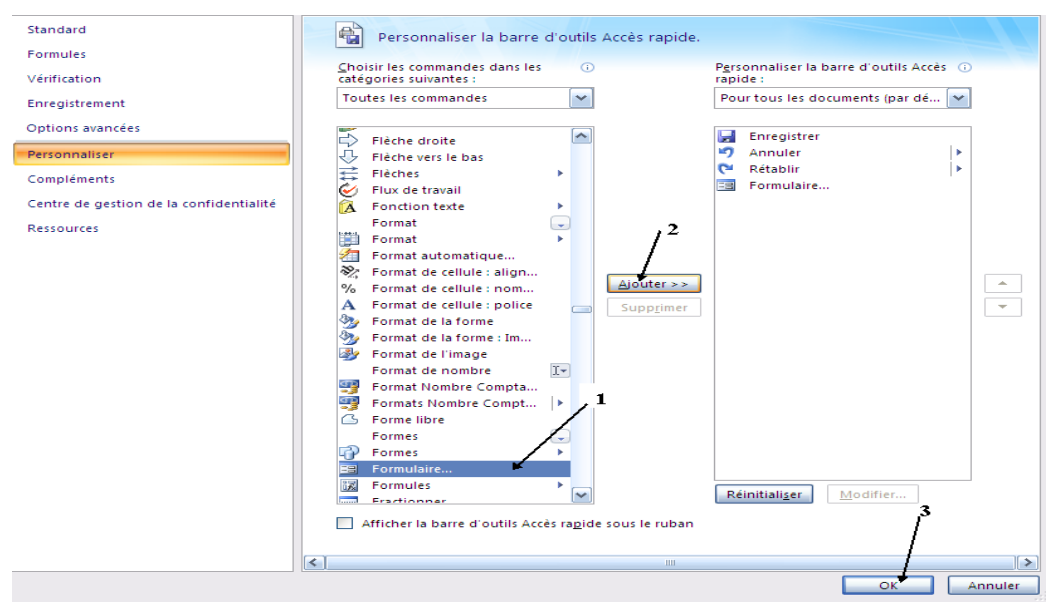

Lancement du formulaire

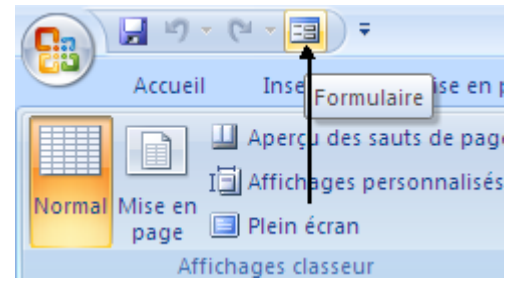

#### - L'insertion d'un nouvel enregistrement

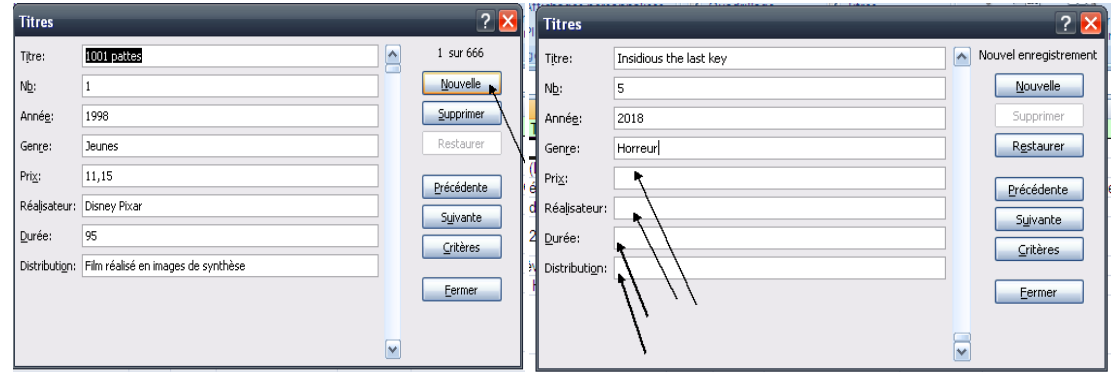

#### 3- La sélection de la colonne E qui contient les prix des films (clic sur la lettre E)

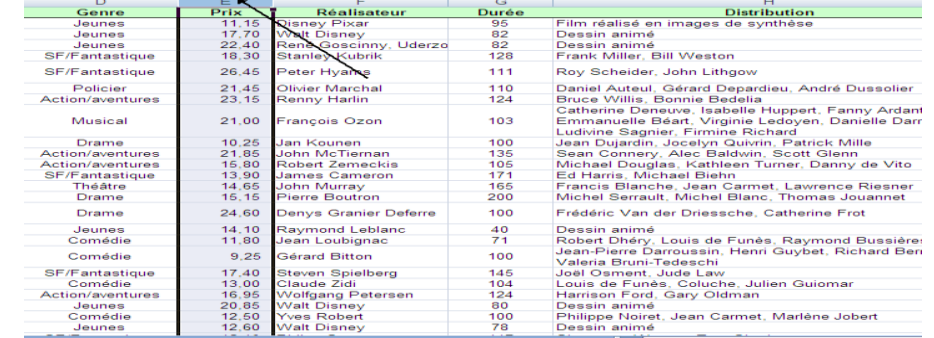

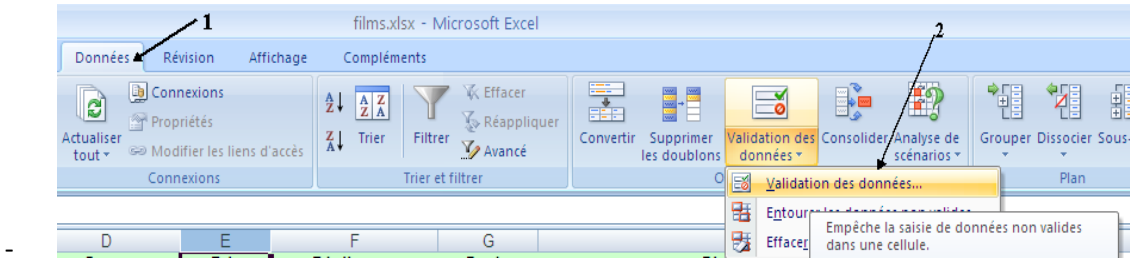

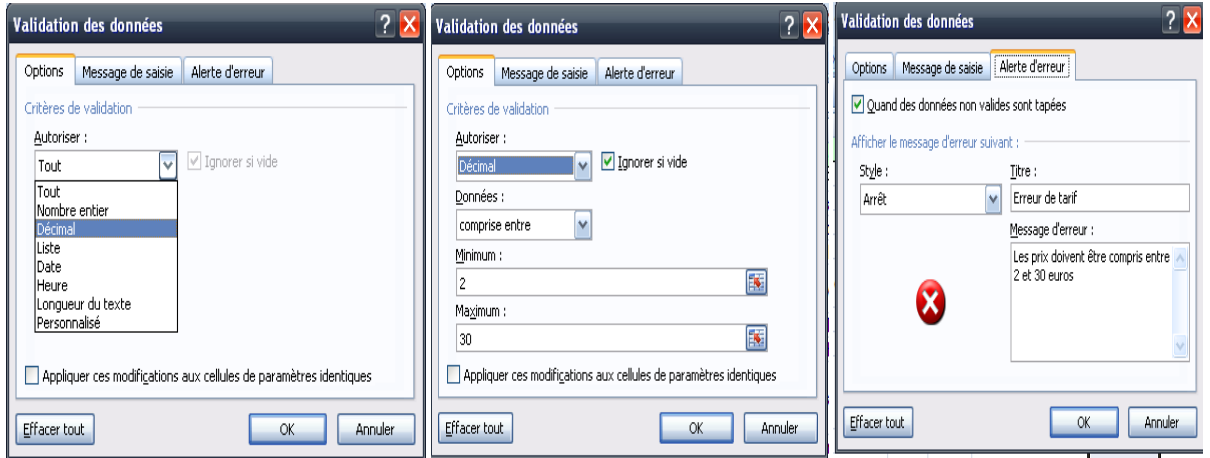

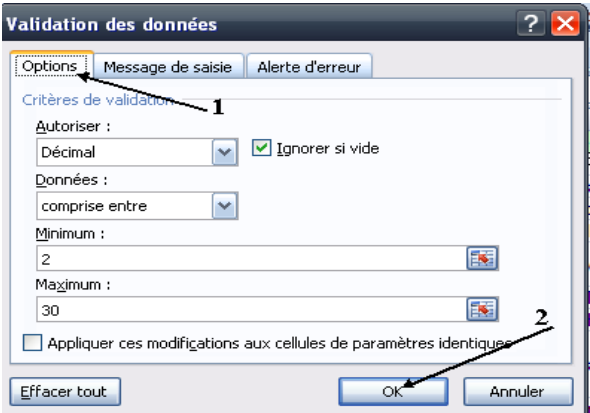

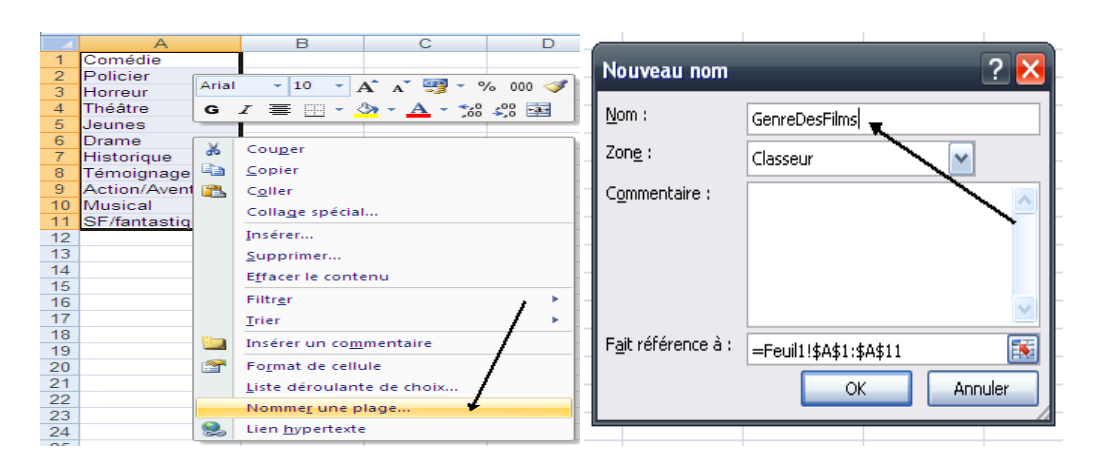

#### Choisir la colonne D (on clic sur la lettre D)

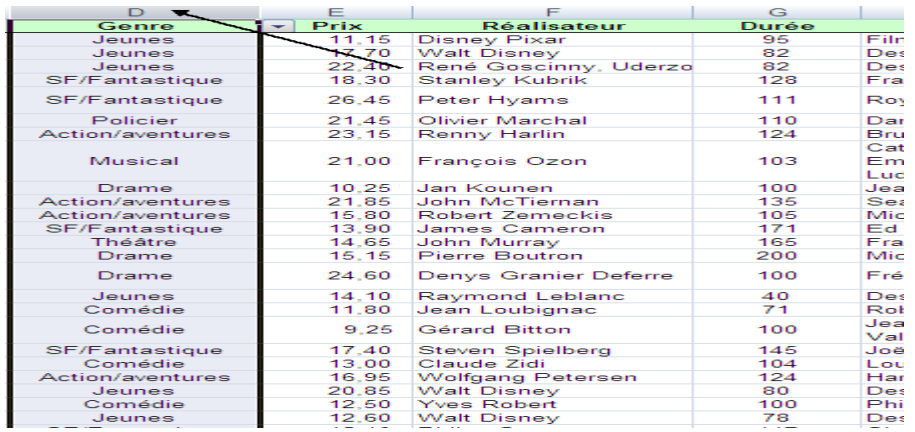

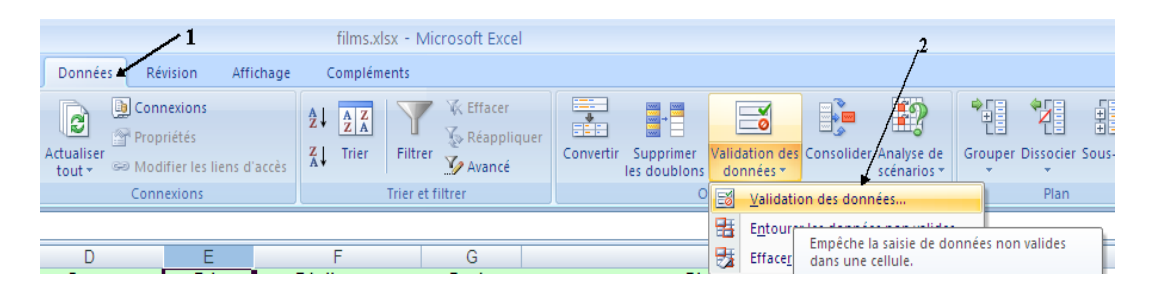

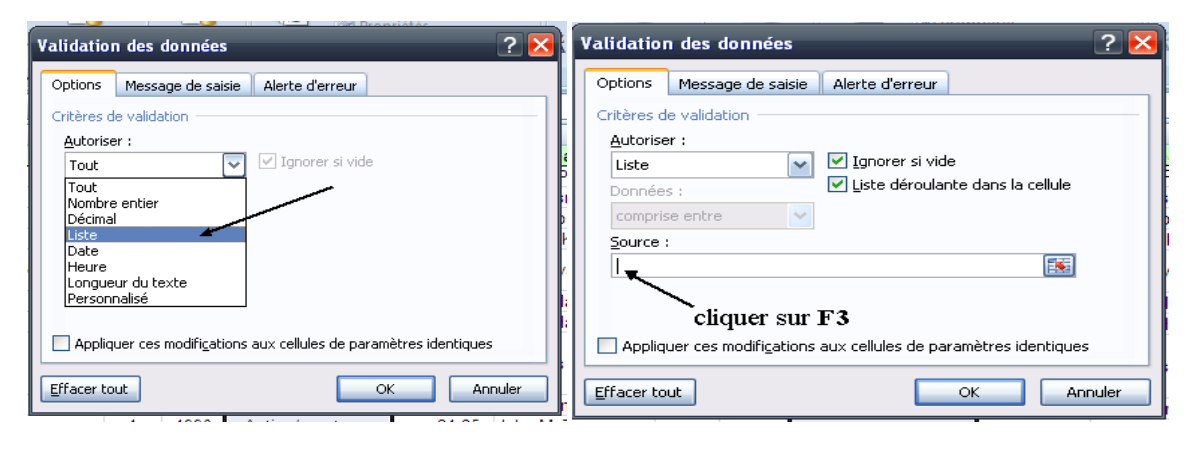

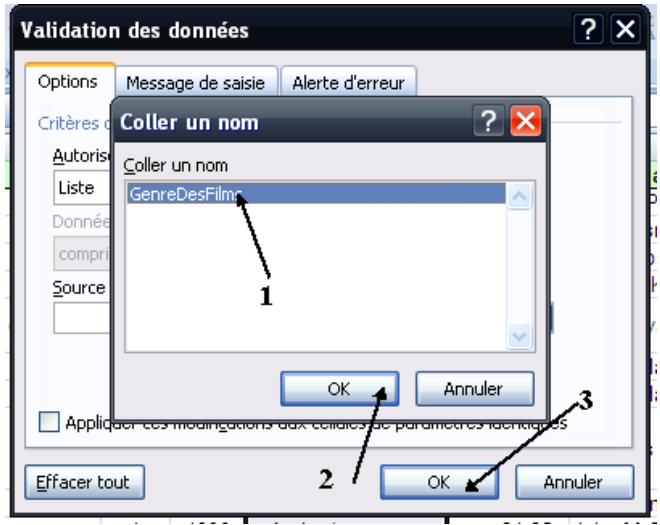

5- choisir la colonne E,

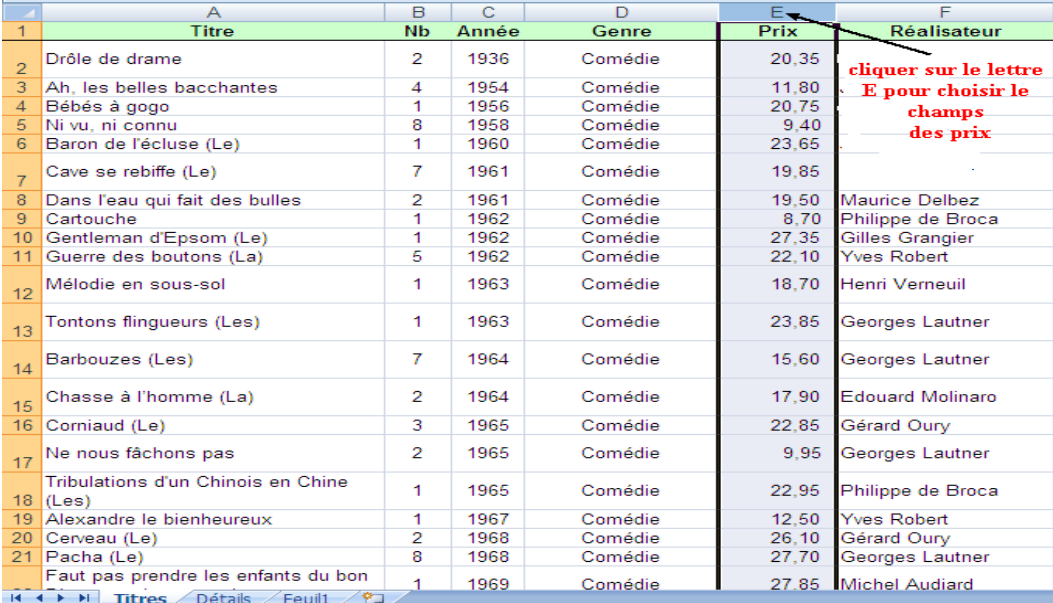

#### - Puis activer le menu accueil->mise en forme conditionnelle

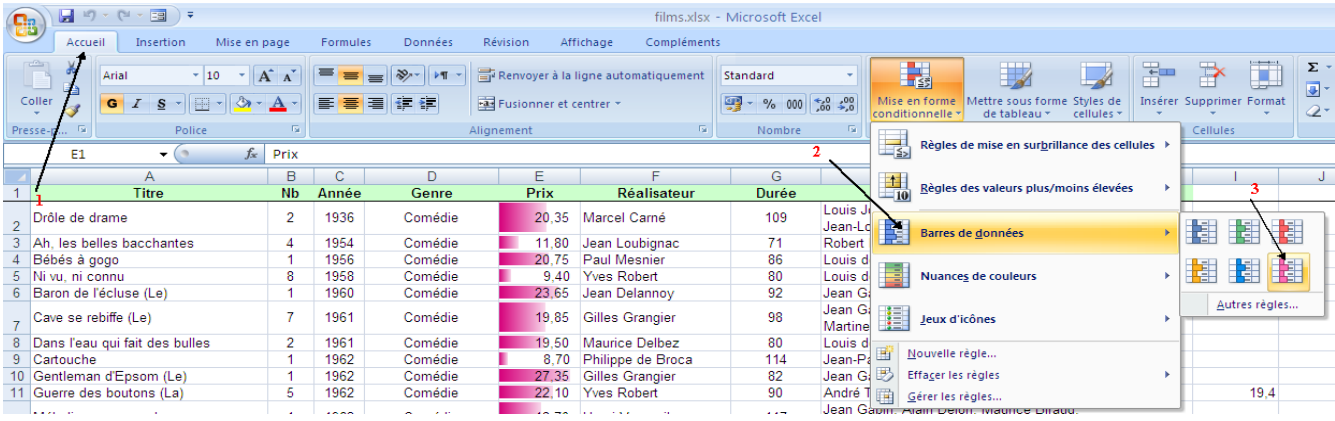

6-

#### *a. Tri simple*

Activer le menu *Données* ensuite *Trier*

|                                      |                                |                                                                    |           | films.xlsx - Microsoft Excel                                                                  |         |                                           |
|--------------------------------------|--------------------------------|--------------------------------------------------------------------|-----------|-----------------------------------------------------------------------------------------------|---------|-------------------------------------------|
| Formules                             | Données                        | <b>Révision</b>                                                    | Affichage | Compléments                                                                                   |         |                                           |
| $=$<br>Ξ<br>Connexions<br>existantes | ď<br>Actualiser<br>tout $\tau$ | <b>B</b> Connexions<br>Propriétés<br>Se Modifier les liens d'accès |           | $\frac{A}{Z} \begin{bmatrix} Z \\ A \end{bmatrix}$<br>$\frac{A}{Z}$<br>Z<br>A<br><b>Trier</b> | Filtrer | <b>K</b> Effacer<br>Réappliquer<br>Avancé |
|                                      | Connexions                     |                                                                    |           | Trier et filtrer                                                                              |         |                                           |

Choisir le critère de tri que tu veux, ici par exemple on a choisi un tri selon les années

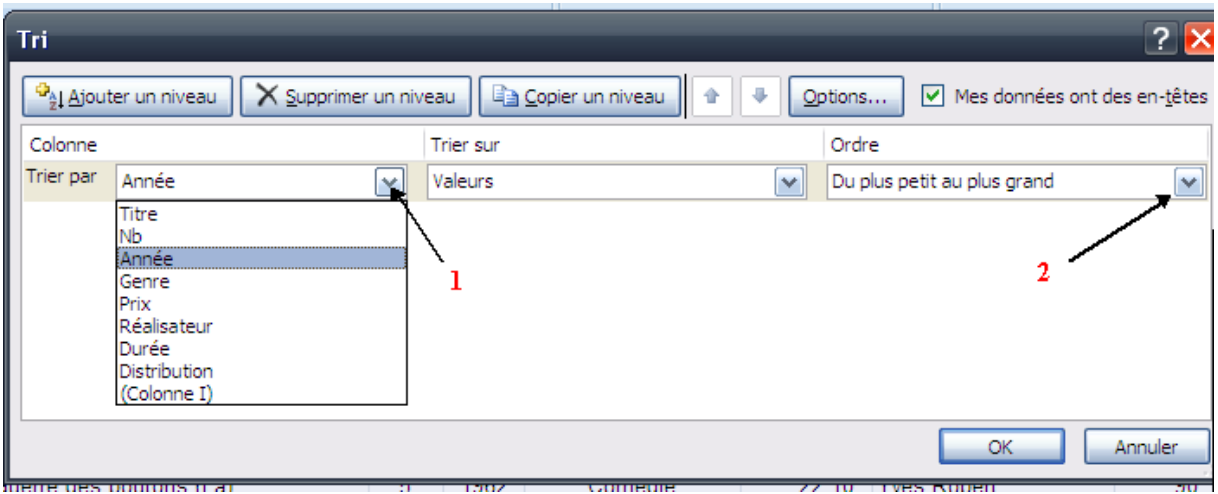

# *b. Tri à plusieurs critères*

On active le menu données ensuite Trier

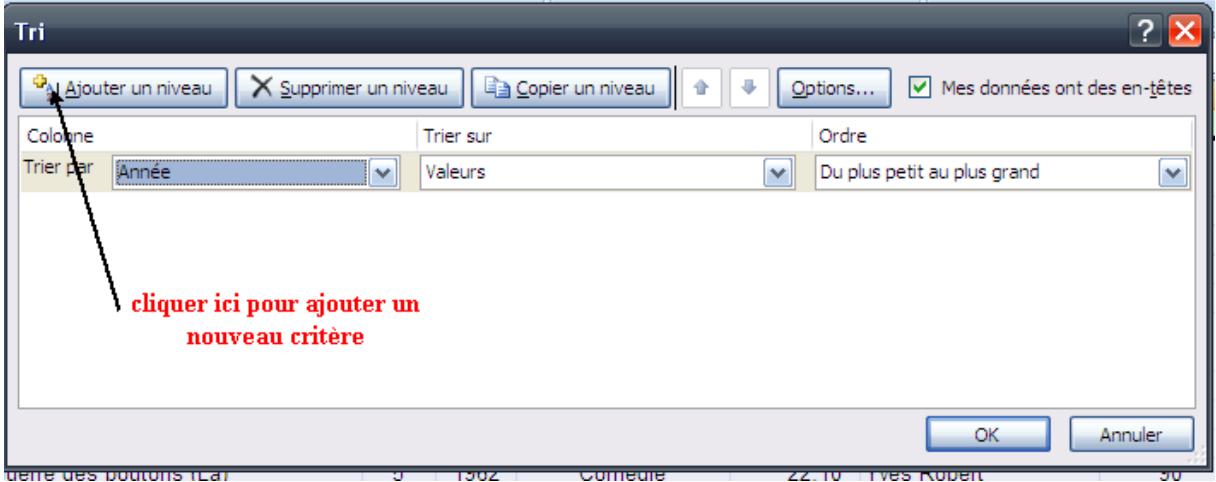

Ensuite choisir le champ *Titre* pour faire le tri selon le second critère

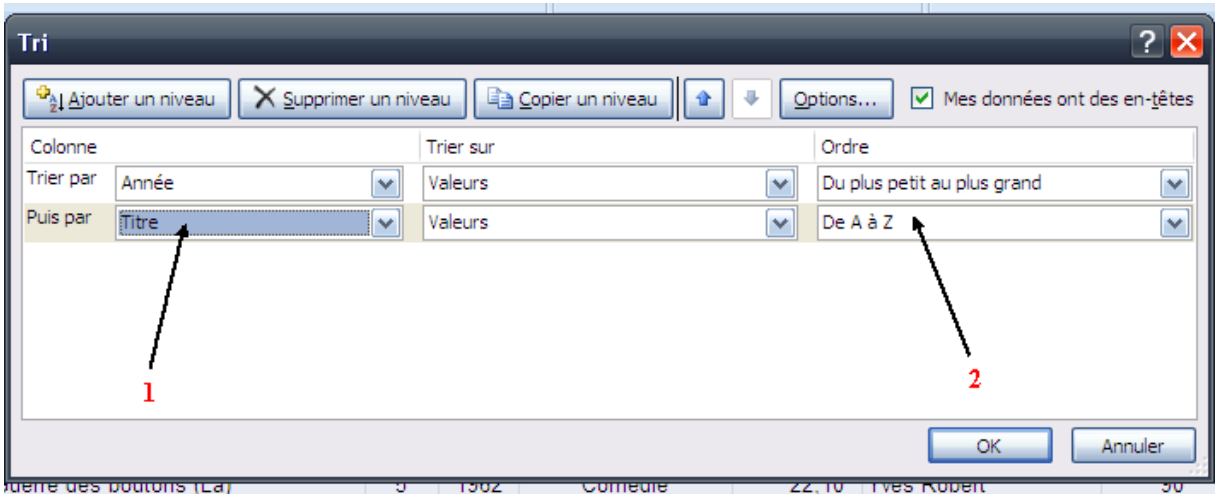

# *c. Tri arbitraire (personnalisé)*

1- La création d'une nouvelle liste personnalisée

Aller à une autre feuille et saisir les genres des films selon le tri que tu veux

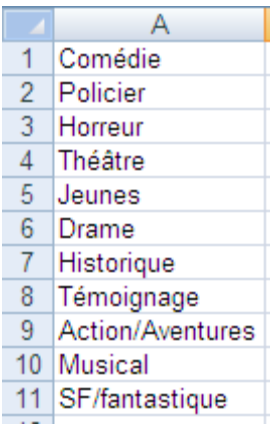

2-Importation de la liste sélectionner les cellules A1 à A11, ensuite aller au Botton office

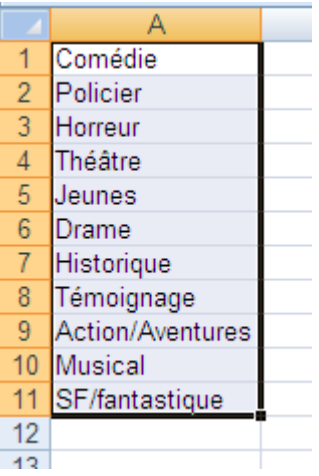

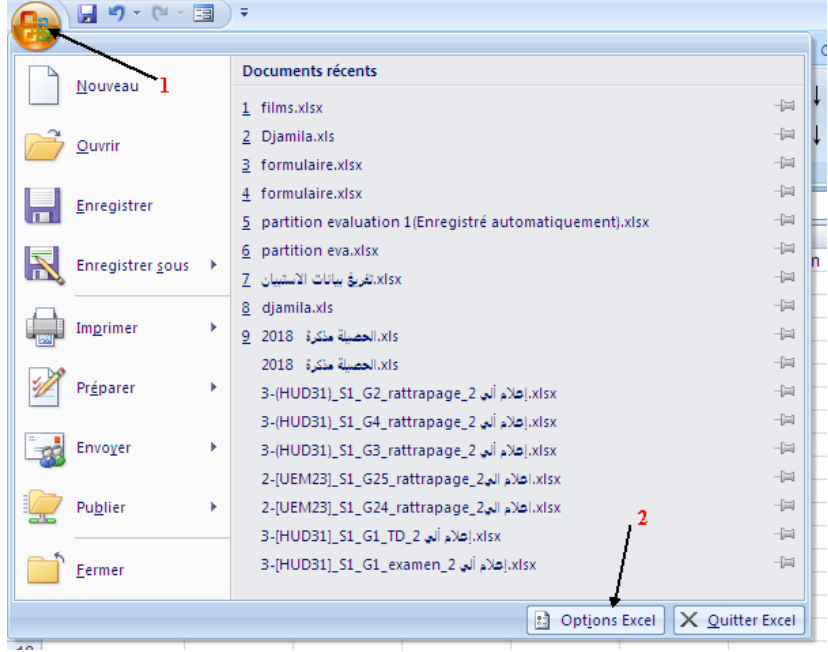

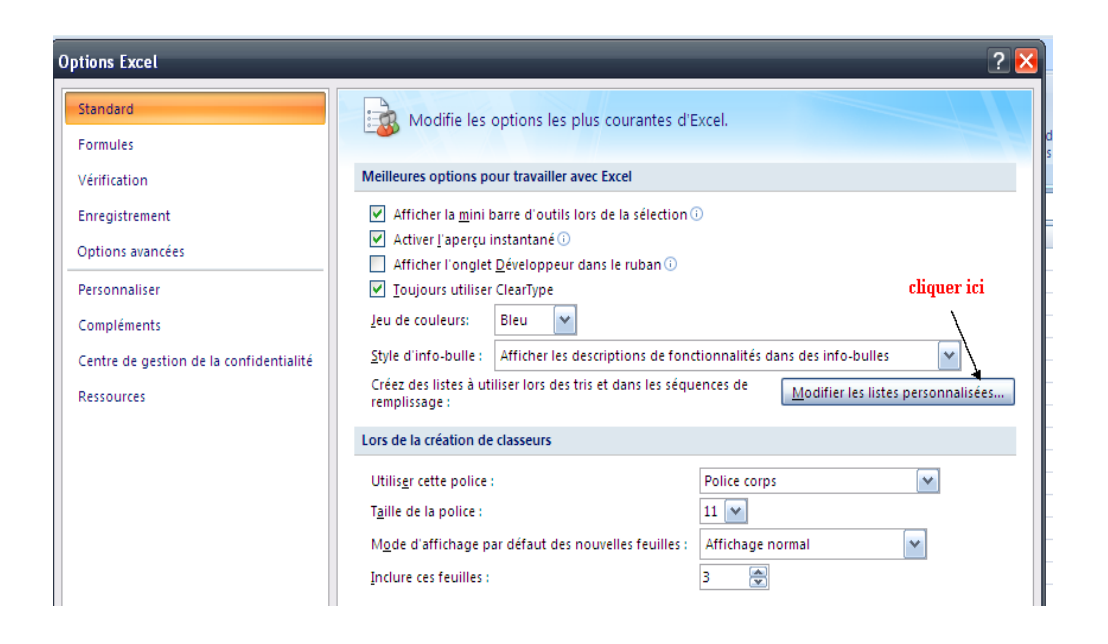

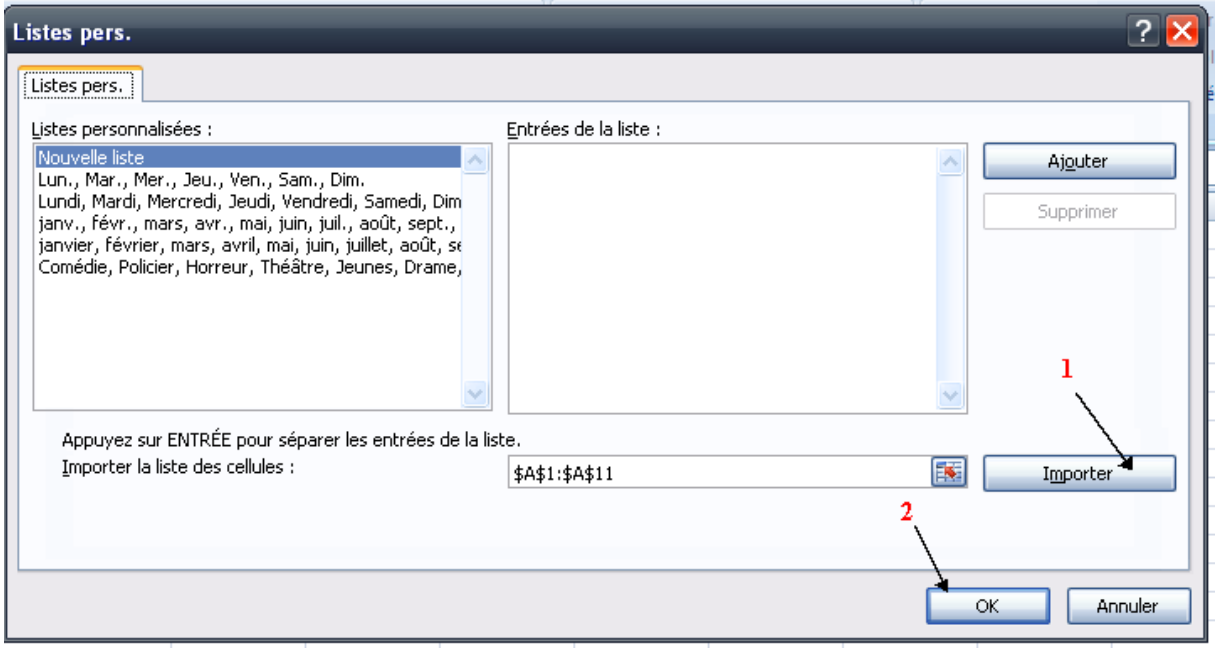

#### $3$ -Le tri

Revenir à la feuille des films, ensuite activer le menu Données ->trier

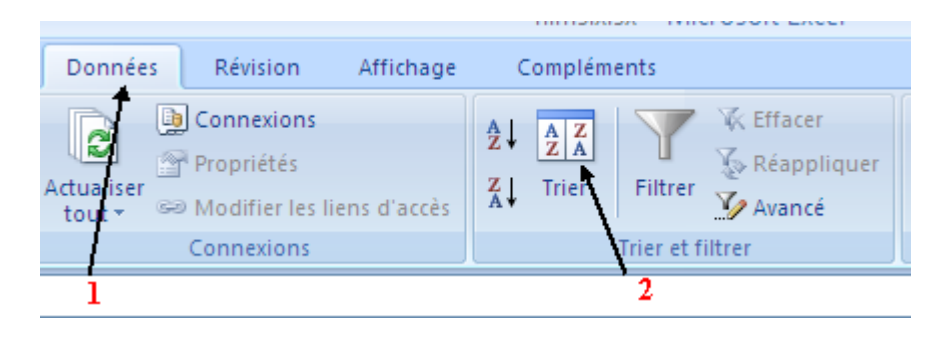

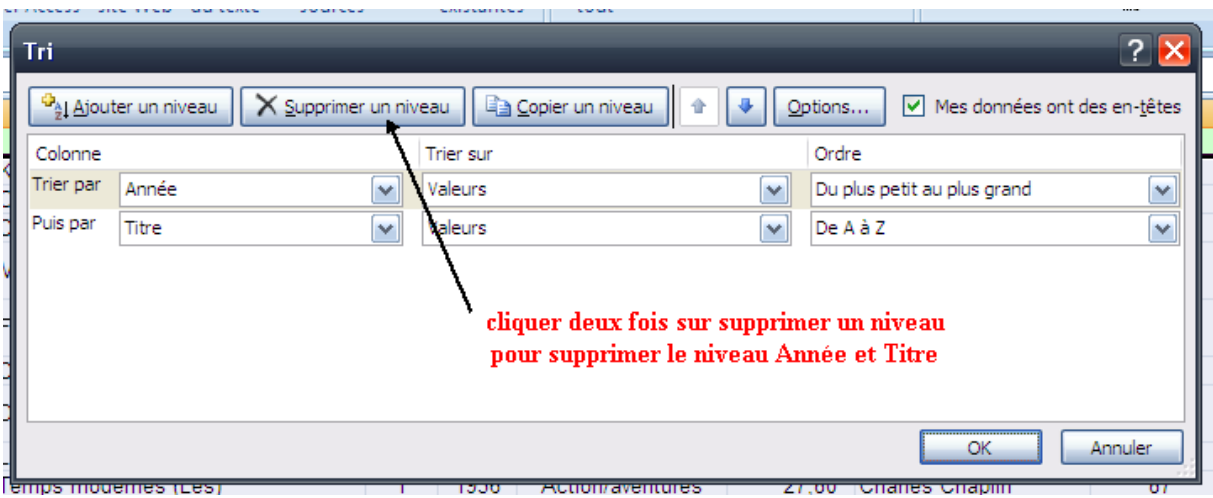

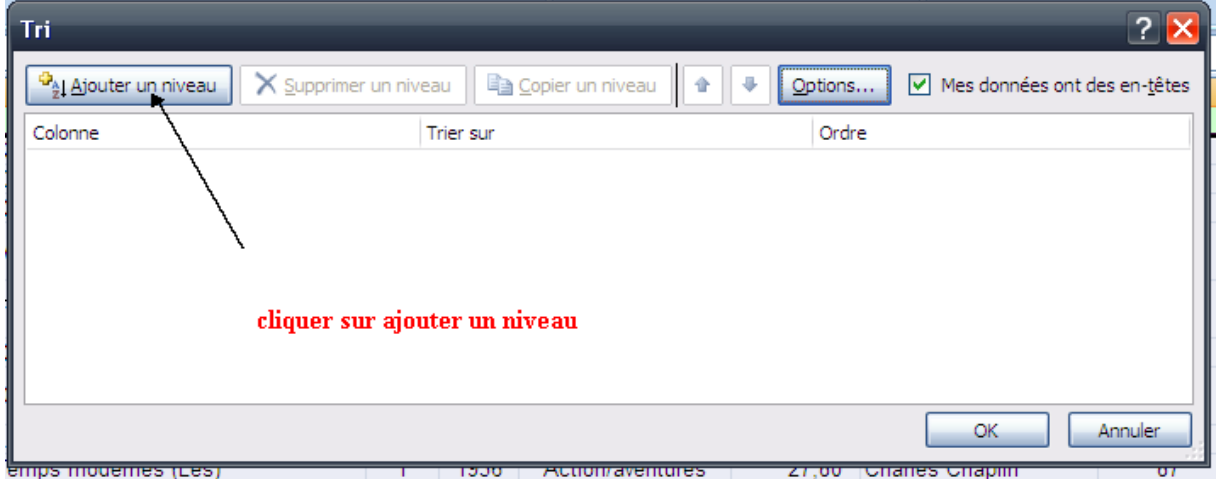

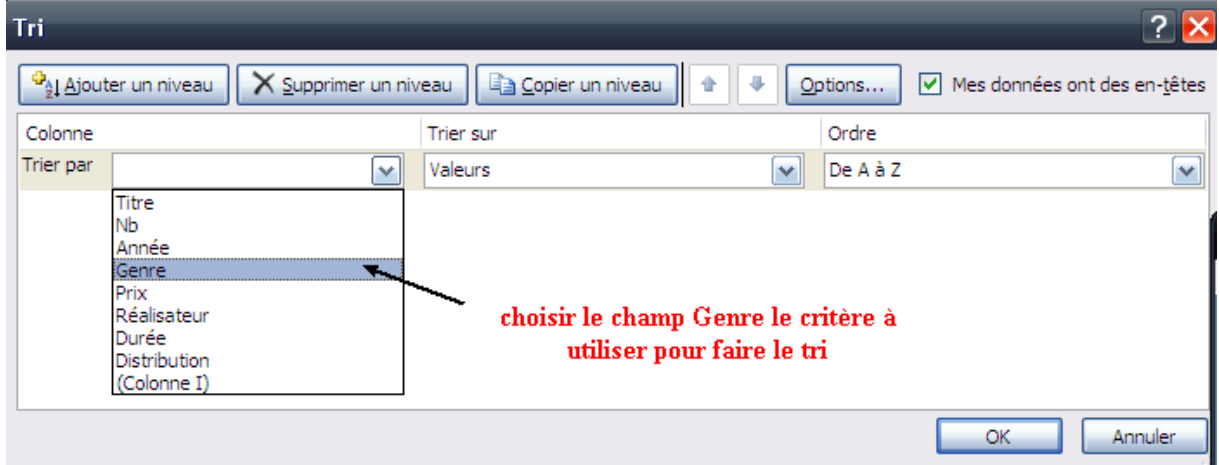

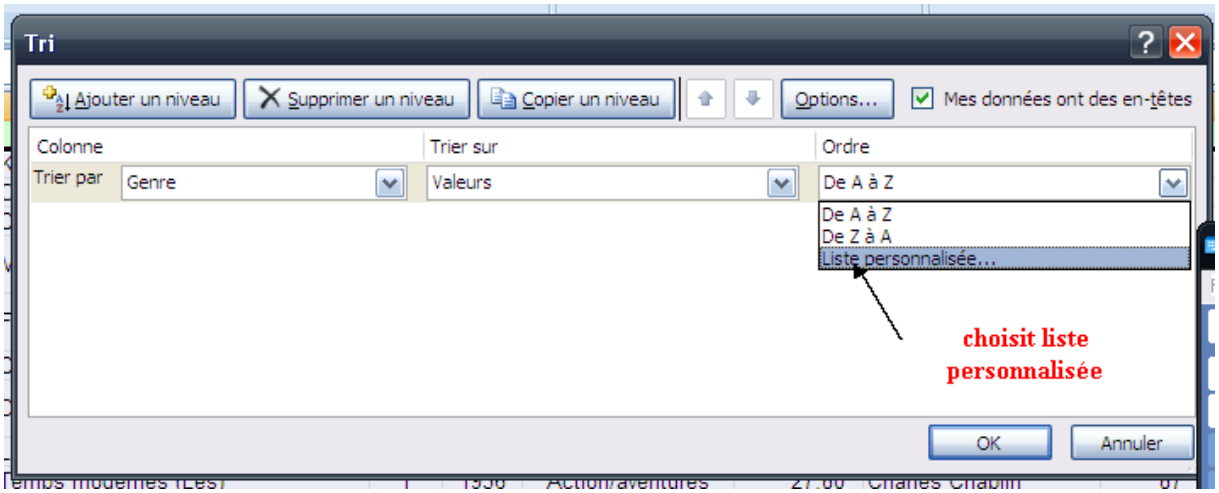

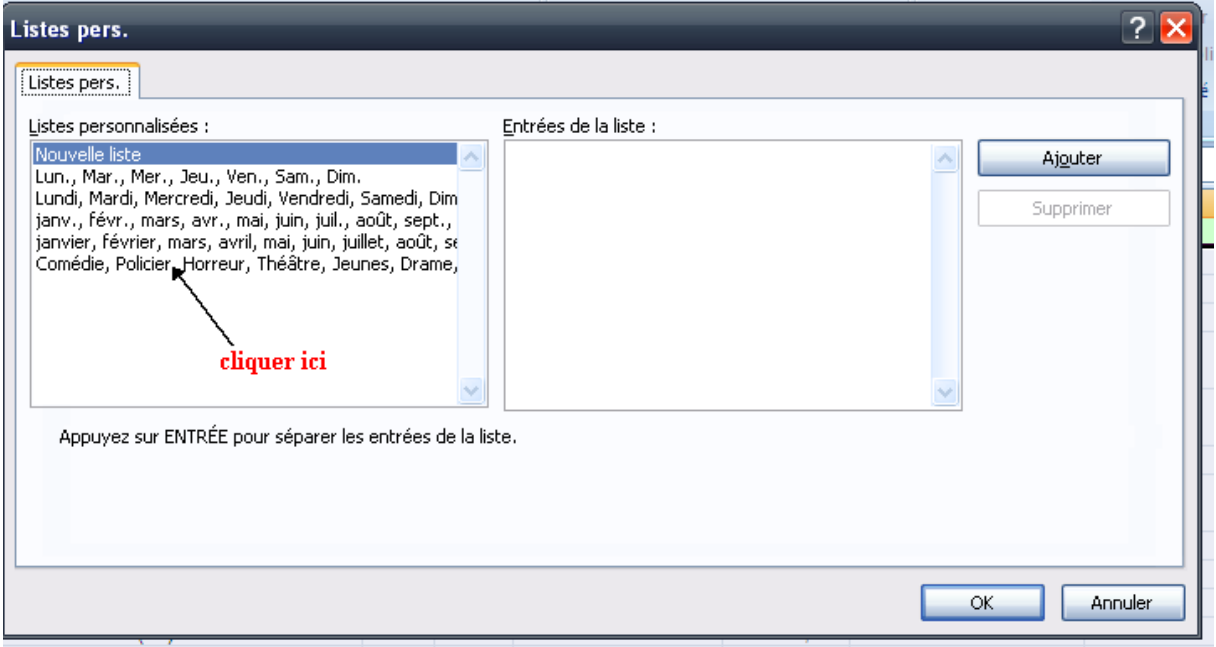

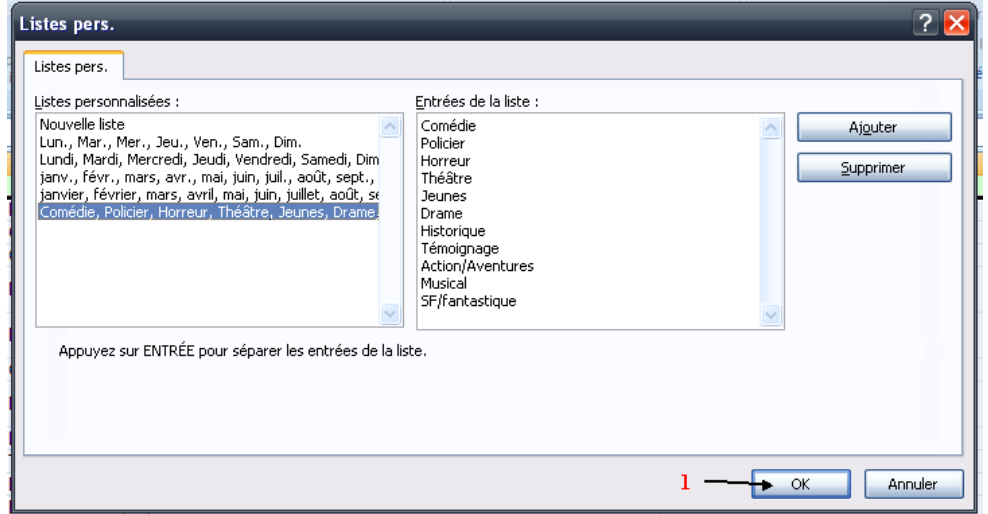

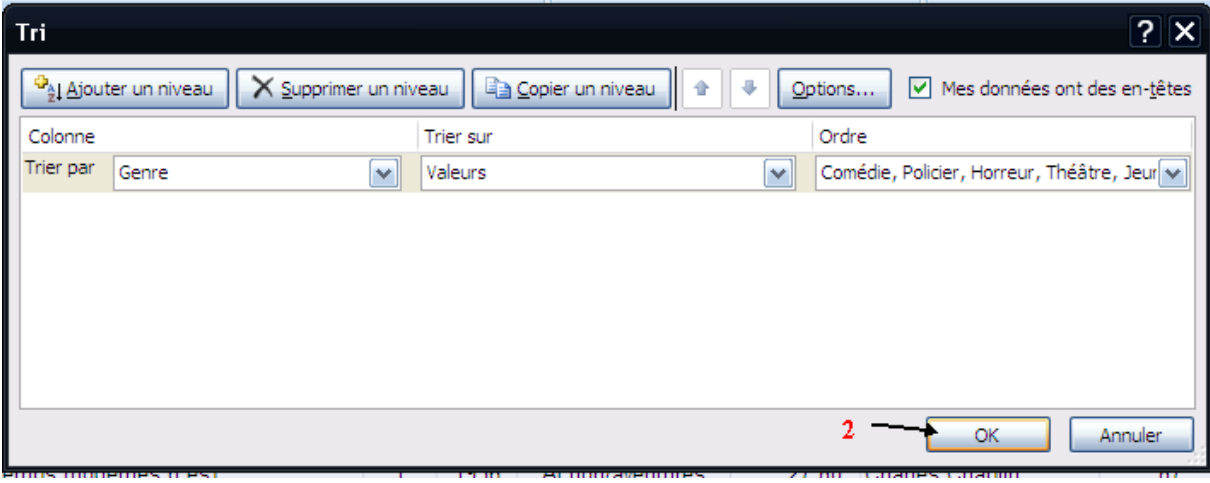

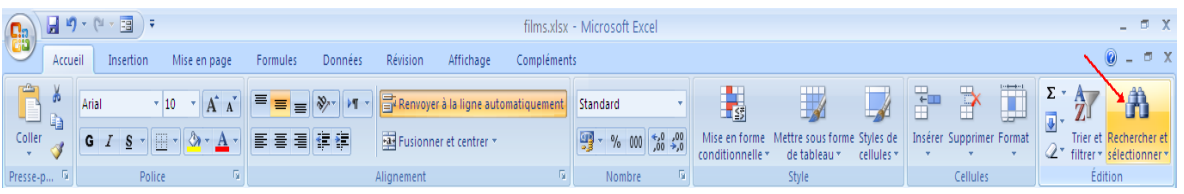

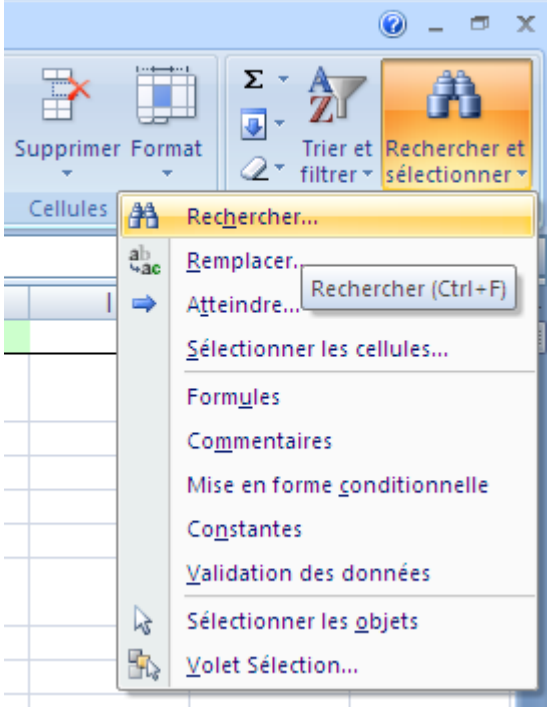

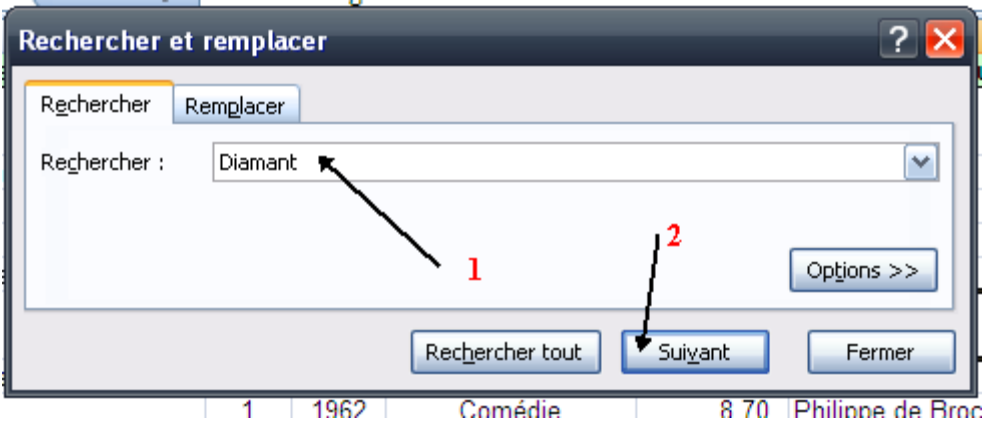

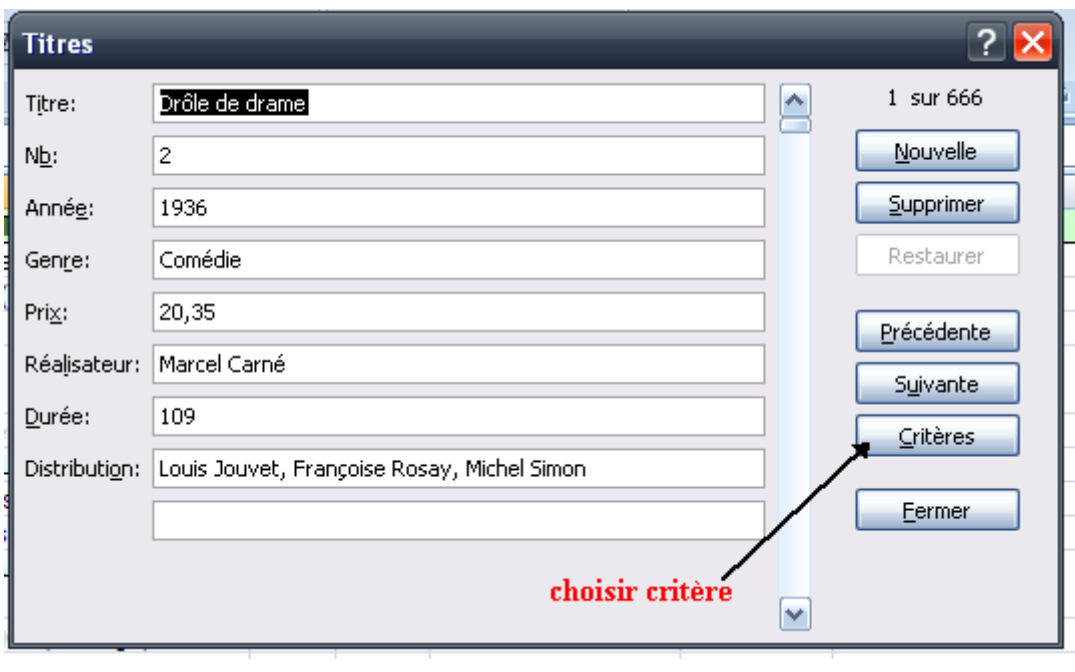

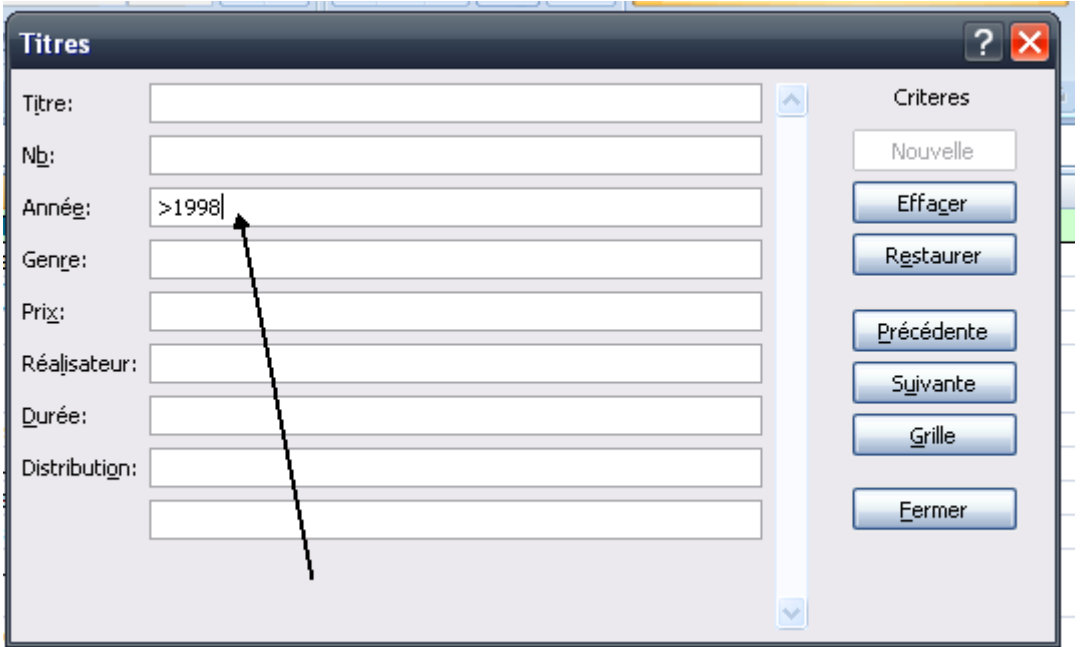

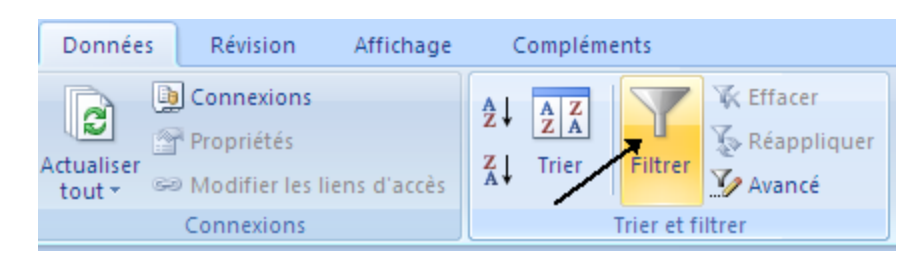

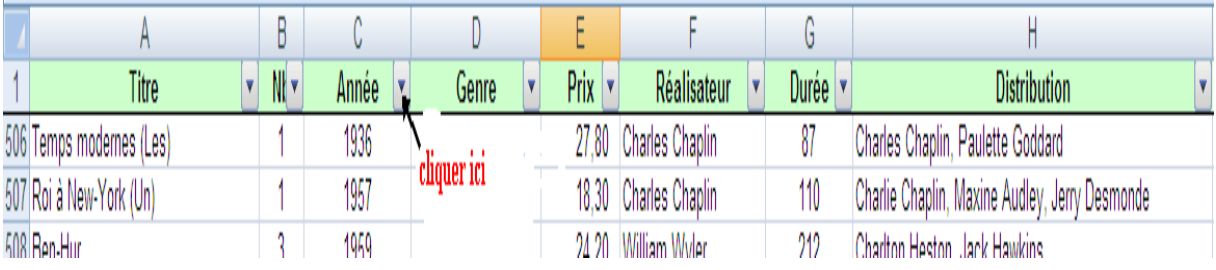

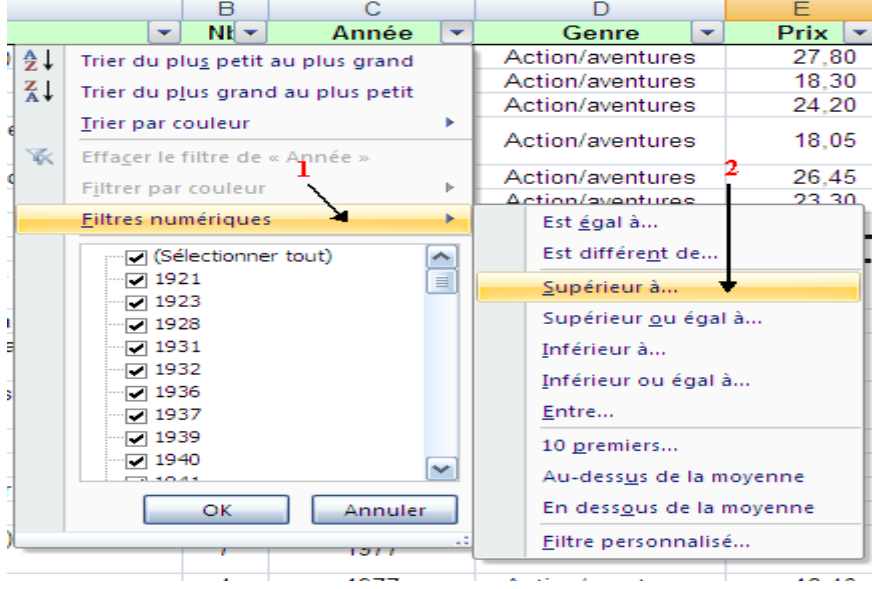

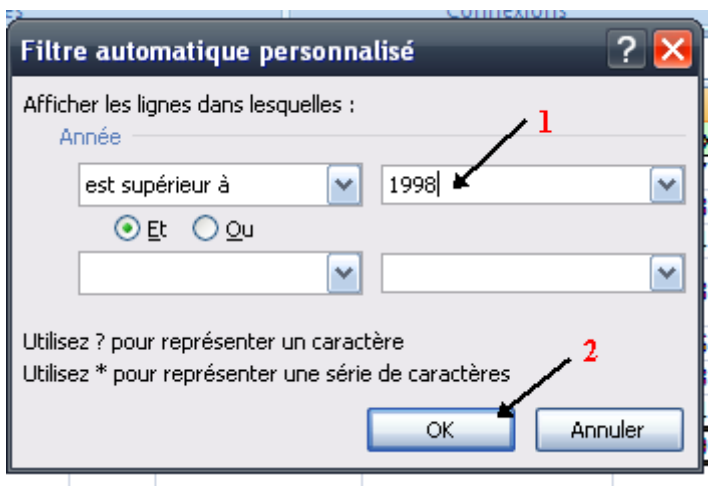

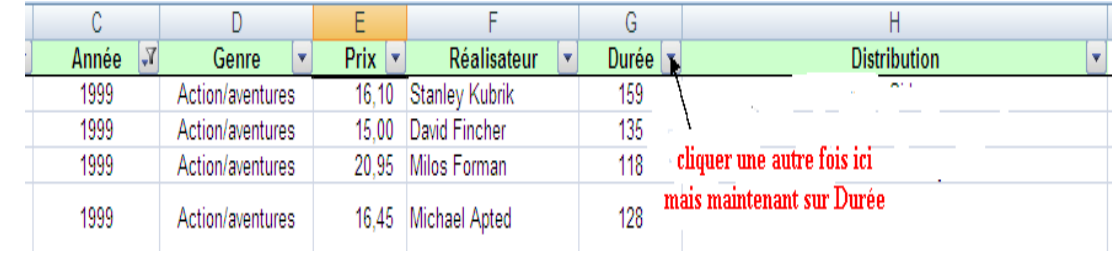

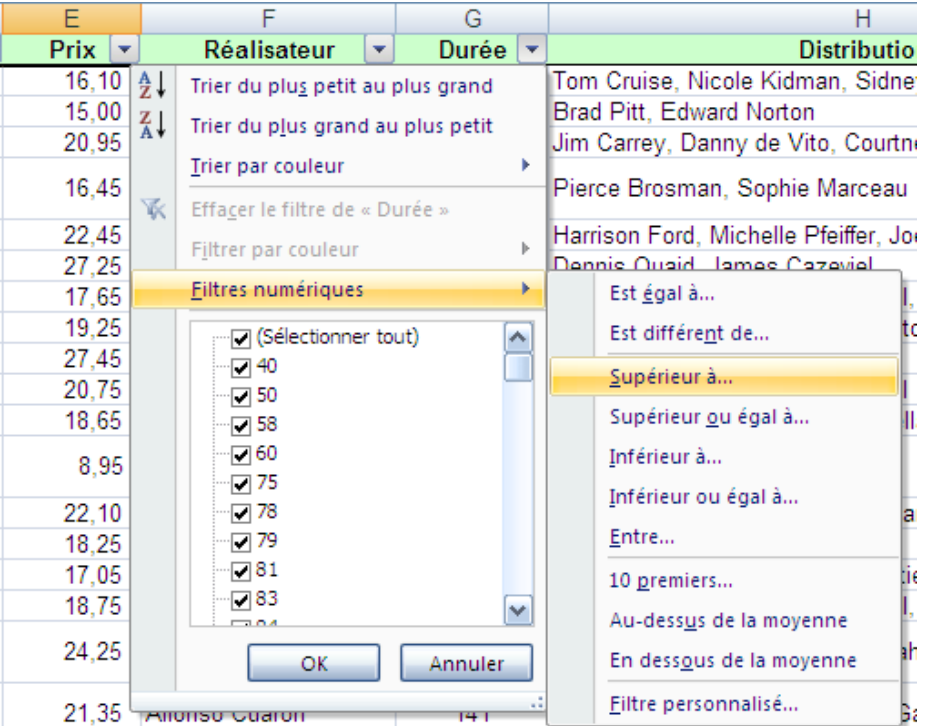

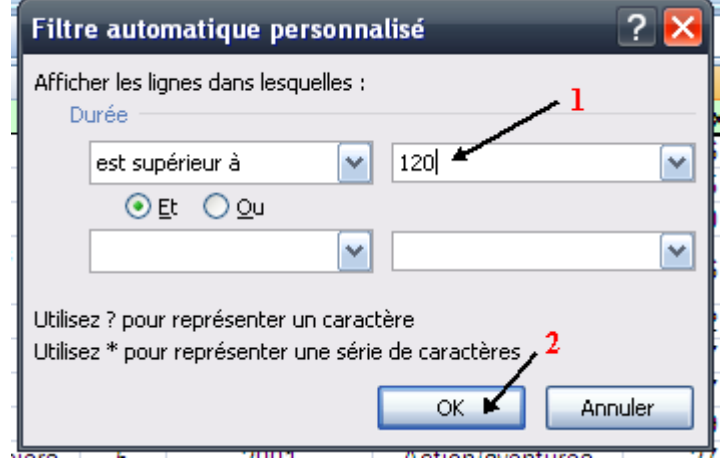

10- désactiver le filtre précédent on clique sur filtrer

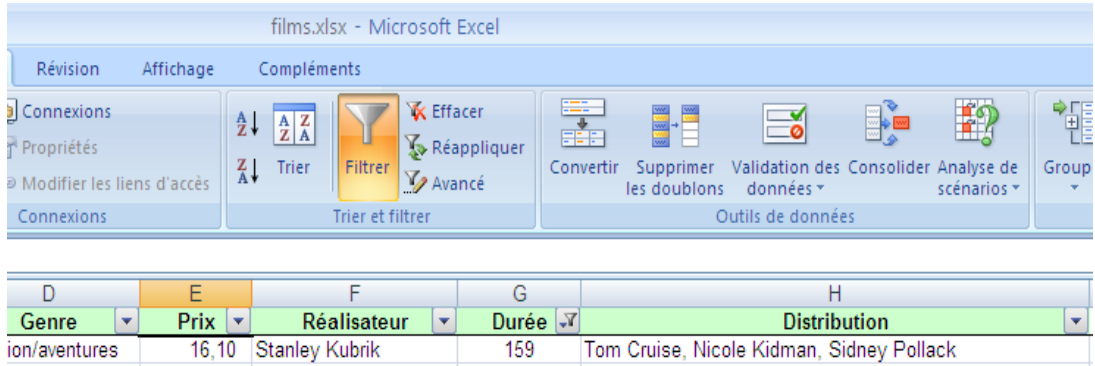

### Activer une autre fois le filtre

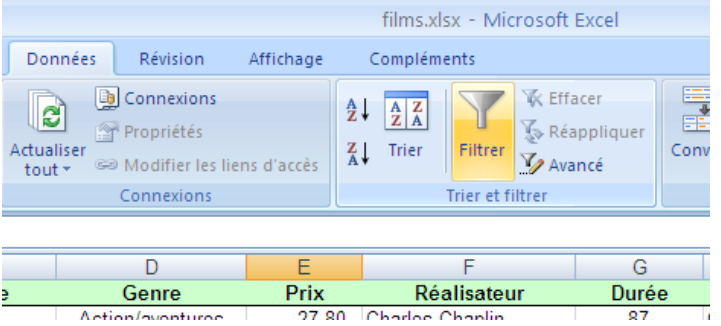

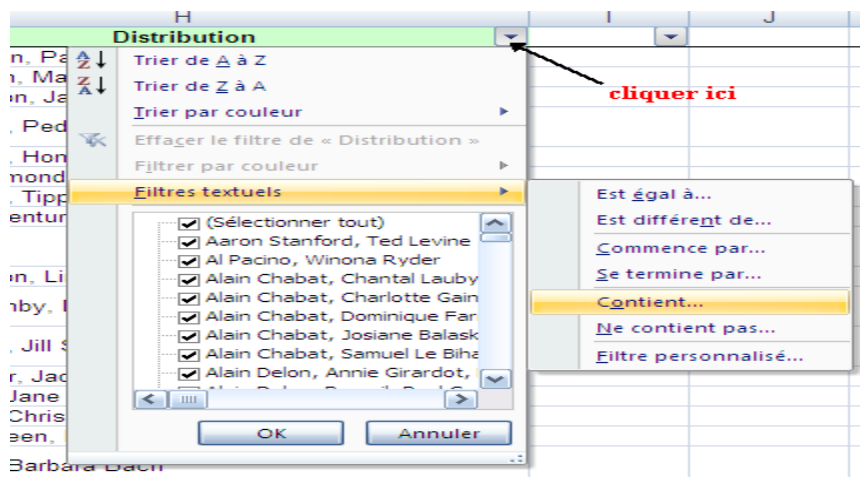

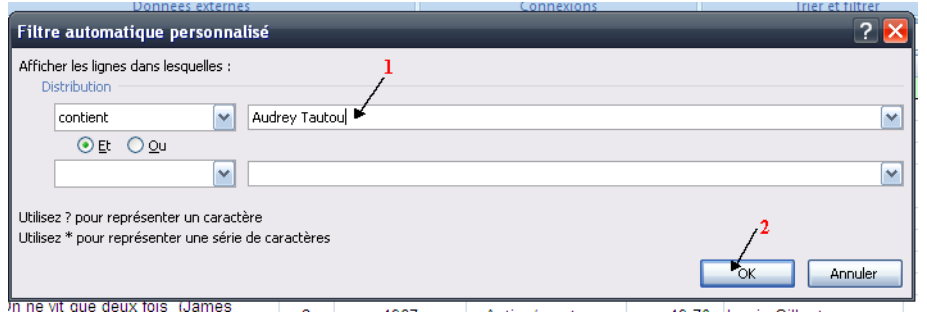

11)- allez à une autre feuille et taper les éléments suivants

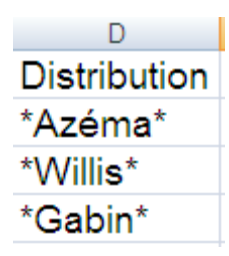

Choisir les quatre cellules et nommer cette plage de cellules

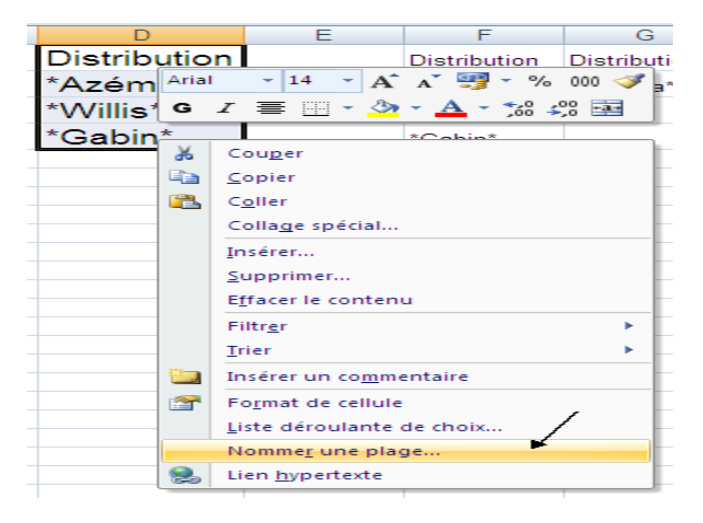

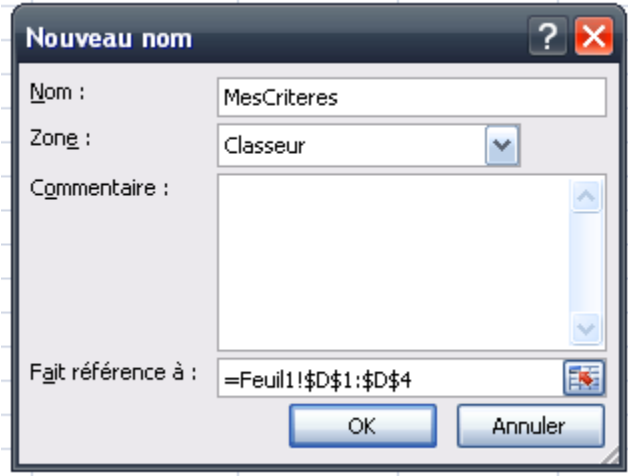

Revenir maintenant à la feuille des titres, ensuite allez à filtre avancé

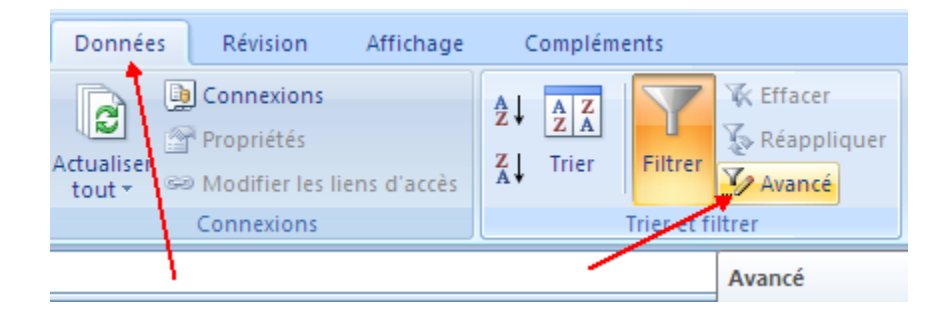

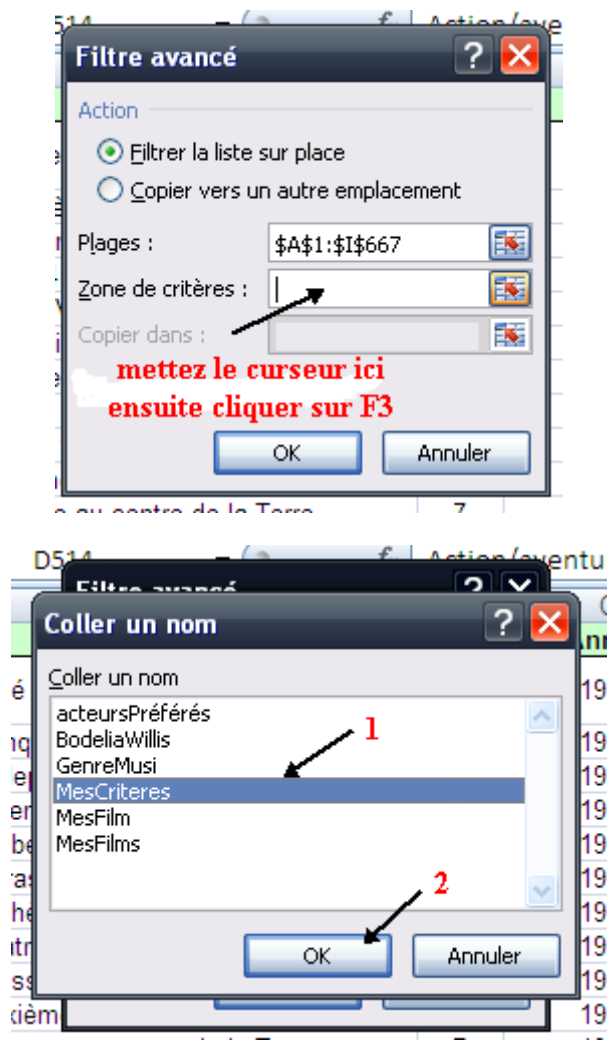

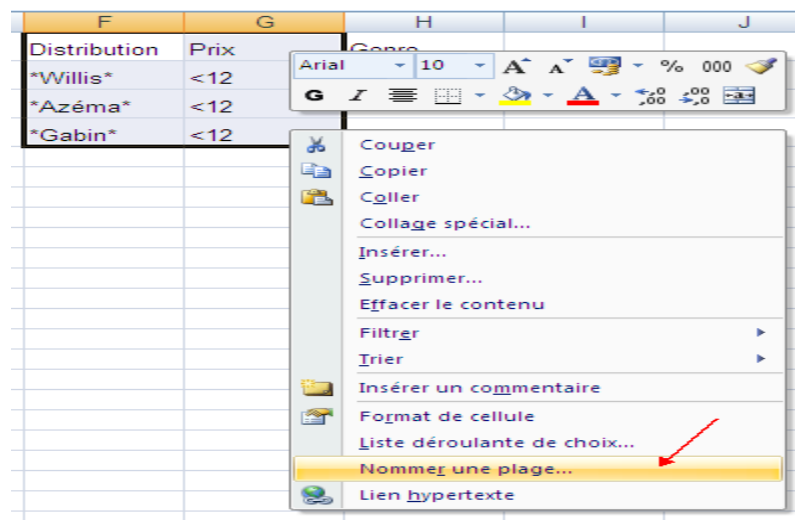

 $\overline{\alpha}$ 

Annuler

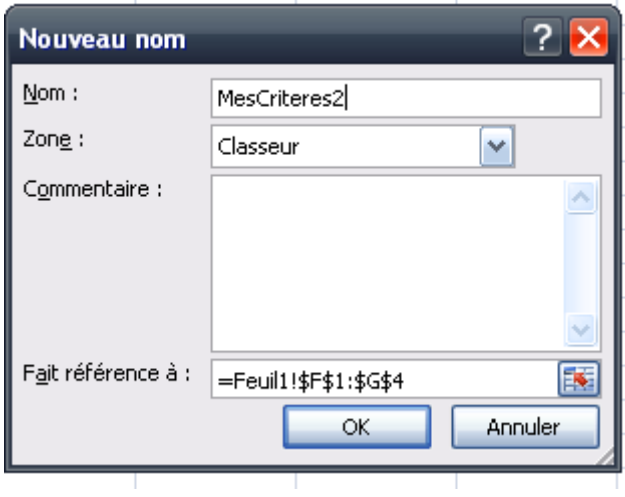

Revenir maintenant à la feuille des titres, ensuite allez à filtre avancé

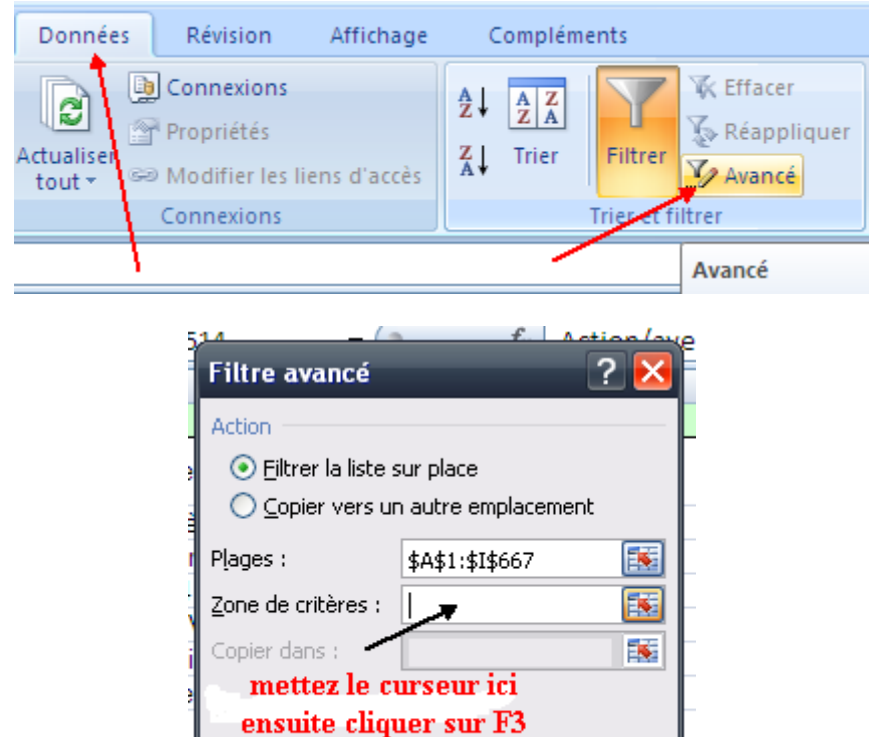

 $\overline{\mathsf{OK}}$ 

o ou contro de la Torre

Annuler

7

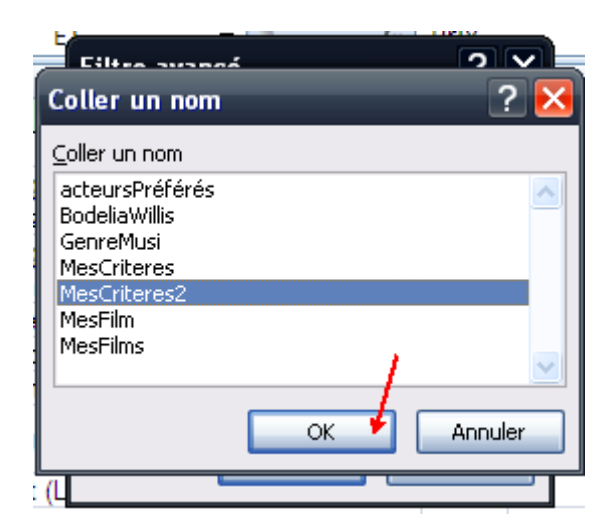

13- la première étape consiste à choisir la base de films et la nommée

Choisir la cellule A1 ensuite clique sur Ctrl+\* ensuite cliquer à droite nommer une plage

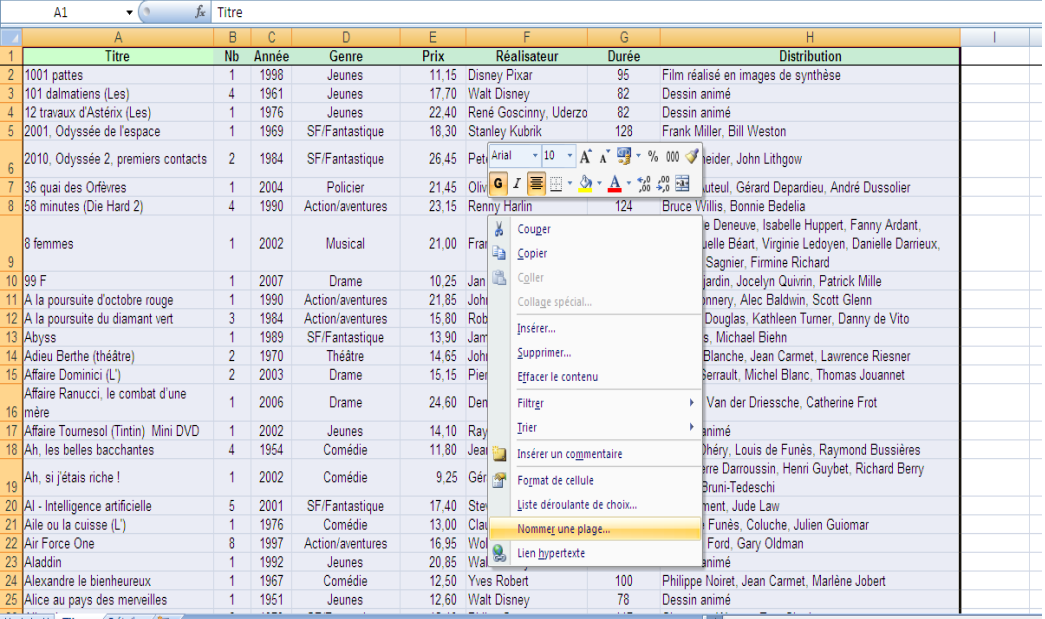

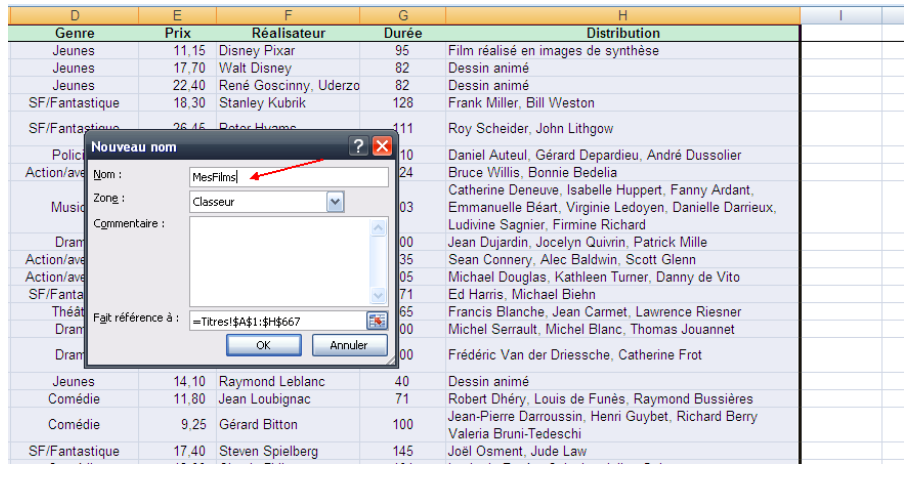

Aller à une nouvelle feuille et taper le contenu suivant

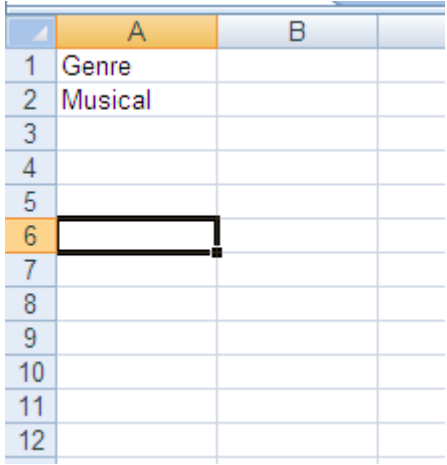

Sélectionner la plage de A1 à A2 et la nommer MoyenCritere

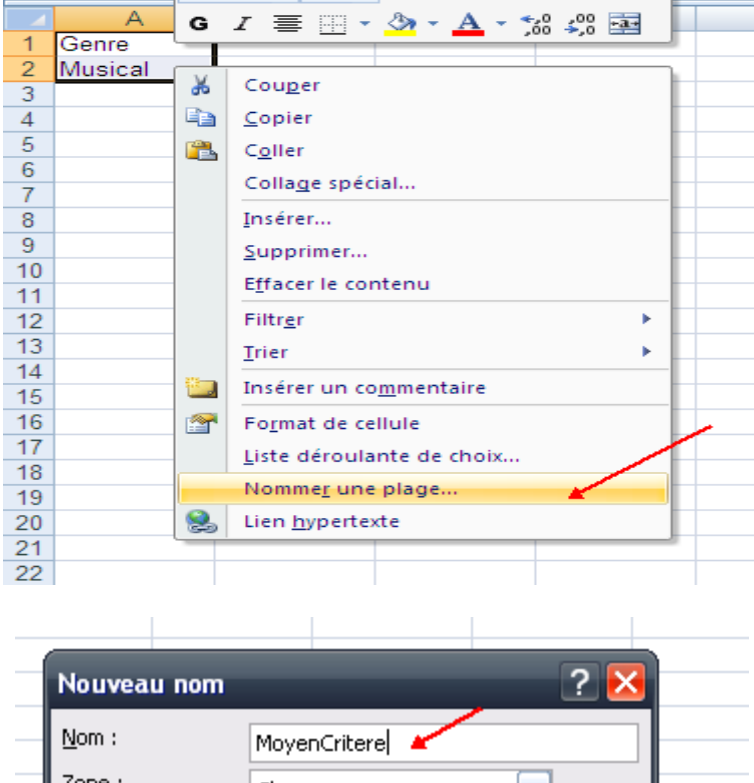

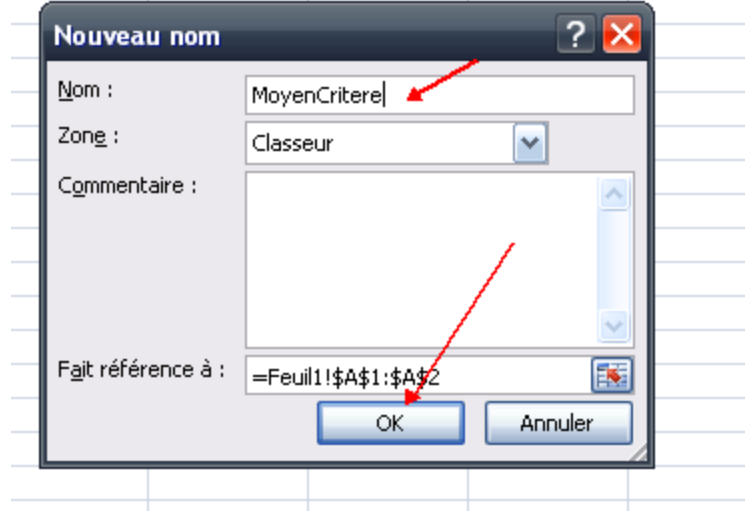

Aller à la cellule où tu veux insérer la formule, et taper la formule suivante

=BDMOYENNE(MesFilms;"Prix";MoyenCritere)

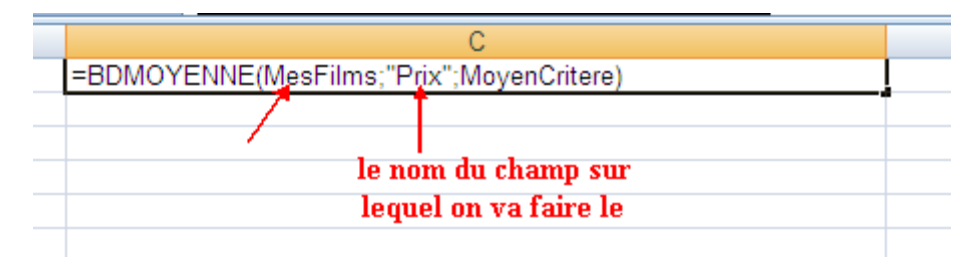

Maintenant pour le prix minimal des films qui sont apparus après l'année 2000.

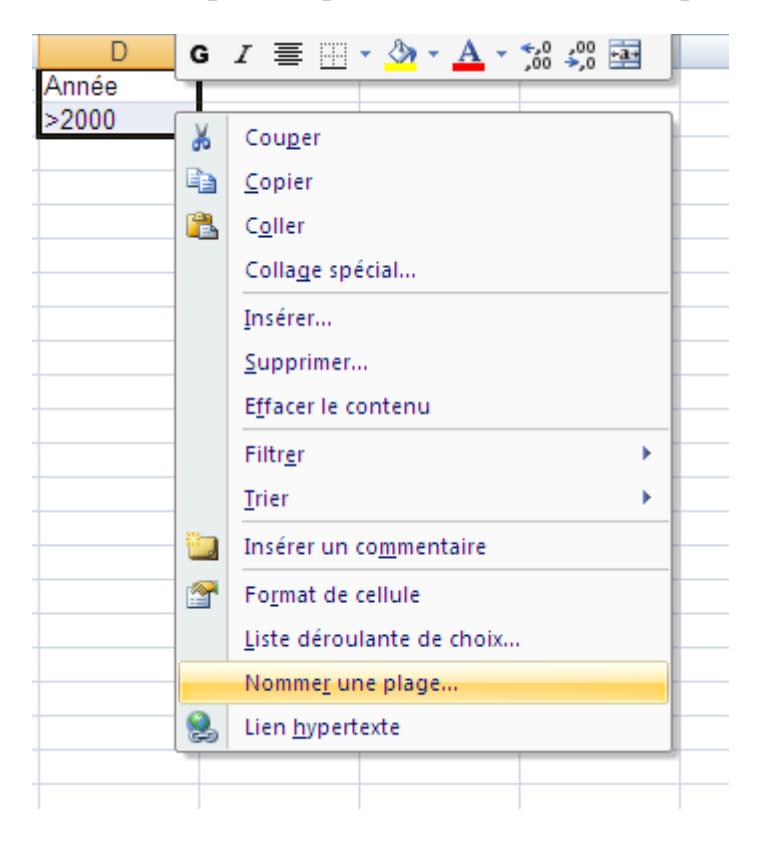

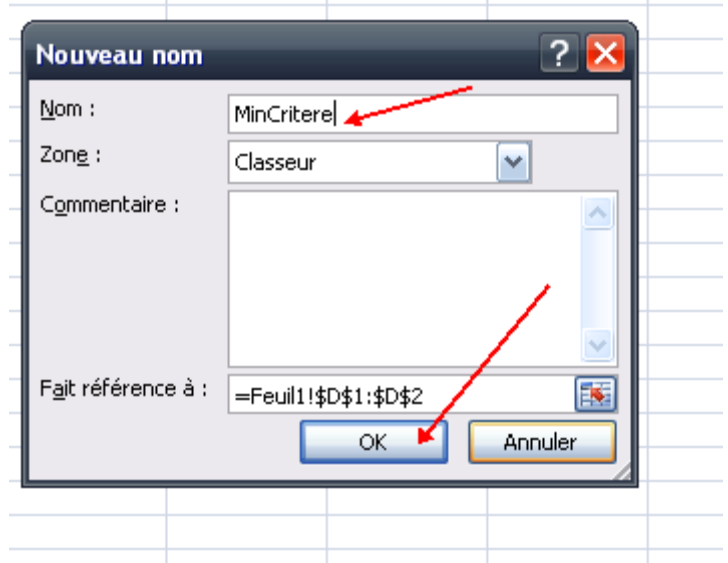

# Ensuite taper la formule suivante

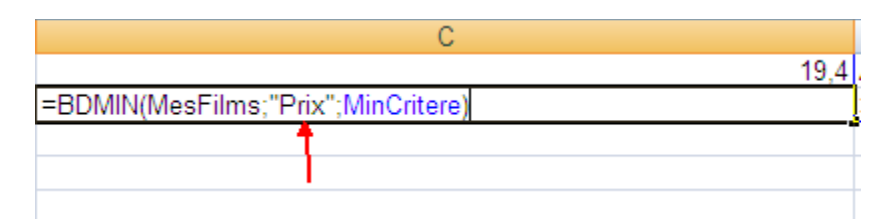

# Pour la dernière question

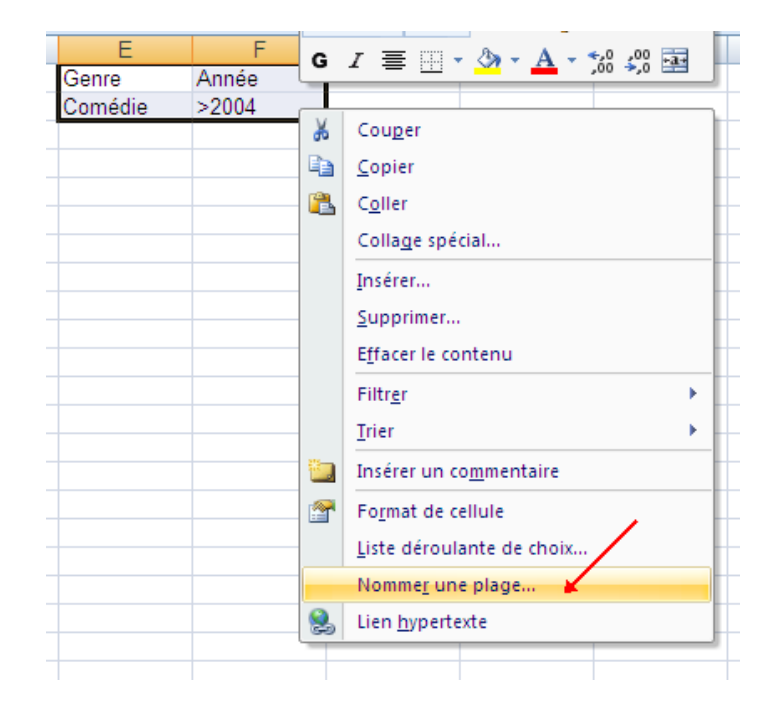

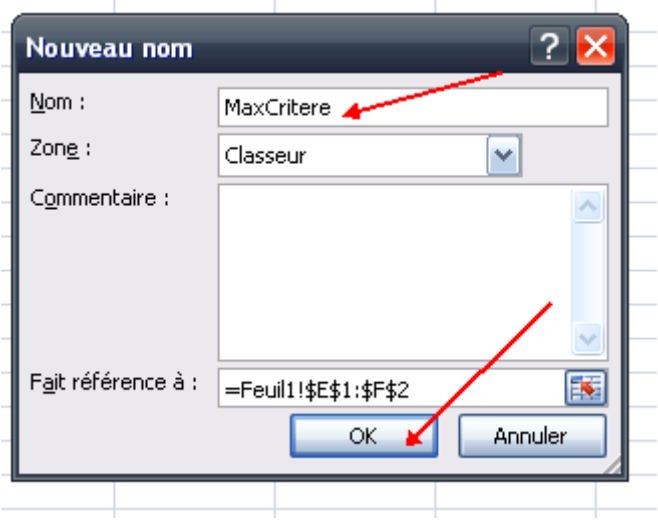

# Ensuite taper la formule suivante

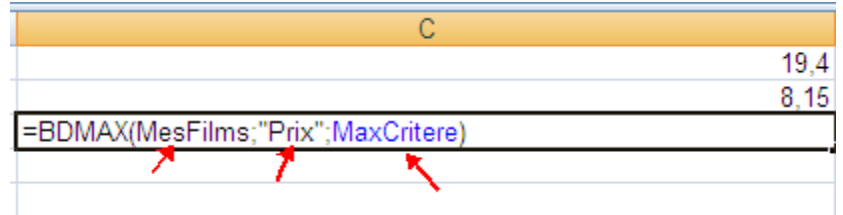